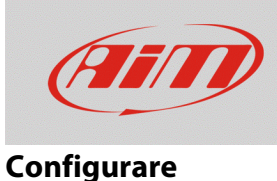

## Informazioni Utente

## **Domanda:**

Come posso inserire le informazioni riferite all'utente (nome pilota) se non trovo l'icona Informazioni Utente nel menu del mio MyChron5?

## **Risposta:**

A partire dalla versione di firmware numero **01.24.44**, l'icona Informazioni utente (icona casco) è stata rimossa dal menu principale di MyChron5.

È possibile eseguire le medesime operazioni utilizzando il software Race Studio 3, nella modalità spiegata di seguito:

- Aprire Race Studio 3.
- Connettere il proprio dispositivo al PC via Wi-Fi.
- Entrare nella sezione Devices  $\left($   $\frac{1}{2}$  e cliccare sul nome del proprio dispositivo: nella parte destra della schermata apparirà il menu principale del dispositivo, che mostra la tab Live Measures di default.

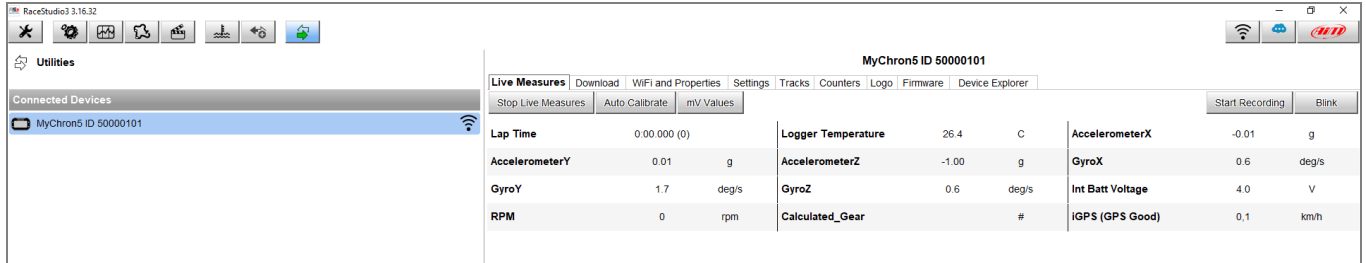

N.B.: è possibile raggiungere il menu principale dello strumento connesso anche cliccando sull'icona Configurations <sup>22</sup> e quindi sul nome del dispositivo nell'elenco dei Connected Devices (in basso a sinistra).

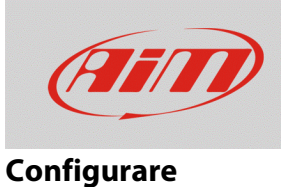

• Aprire la tab Wi-Fi and Properties: nei campi riferiti alla voce "Properties" è possibile specificare il nome del pilota, il nome/numero del veicolo, il nome del campionato ed il tipo di sessione.

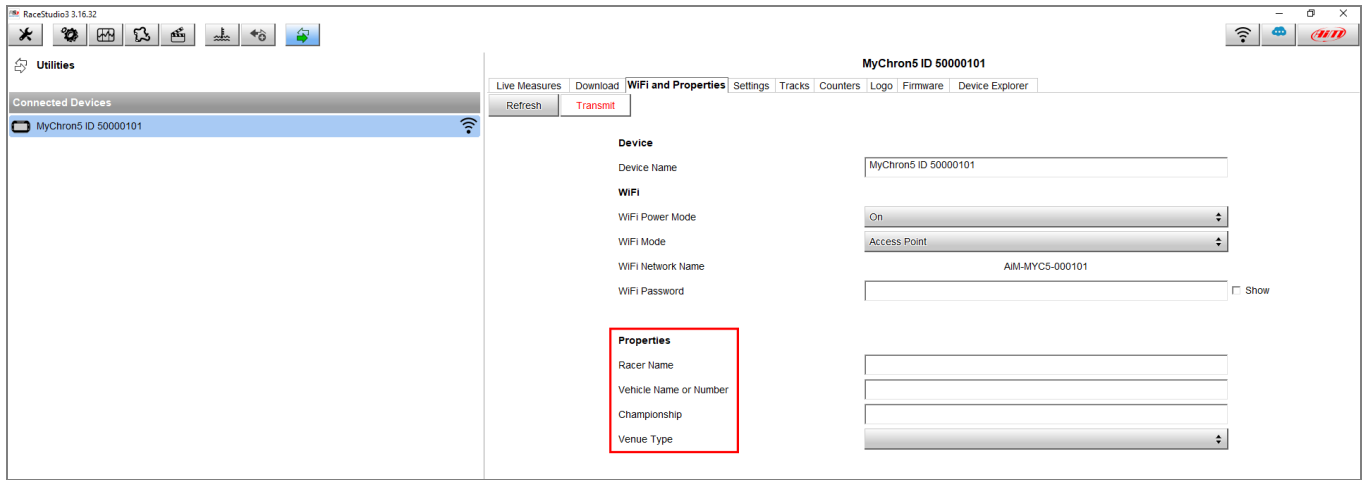

Terminata l'operazione, cliccare Transmit per trasmettere le informazioni al dispositivo.